# Symantec™ ApplicationHA Generic Agent Configuration Guide

AIX on IBM PowerVM

6.1

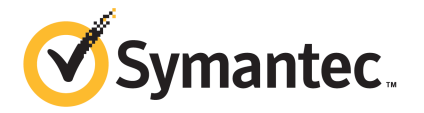

## Symantec™ ApplicationHA Generic Agent Configuration Guide

The software described in this book is furnished under a license agreement and may be used only in accordance with the terms of the agreement.

Agent version: 6.1.0000.000

Document version: 6.1.000.000 Rev 0

#### Legal Notice

Copyright © 2013 Symantec Corporation. All rights reserved.

Symantec, the Symantec Logo, the Checkmark Logo, Veritas, Veritas Storage Foundation, CommandCentral, NetBackup, Enterprise Vault, and LiveUpdate are trademarks or registered trademarks of Symantec Corporation or its affiliates in the U.S. and other countries. Other names may be trademarks of their respective owners.

The product described in this document is distributed under licenses restricting its use, copying, distribution, and decompilation/reverse engineering. No part of this document may be reproduced in any form by any means without prior written authorization of Symantec Corporation and its licensors, if any.

THE DOCUMENTATION IS PROVIDED "AS IS" AND ALL EXPRESS OR IMPLIED CONDITIONS, REPRESENTATIONS AND WARRANTIES, INCLUDING ANY IMPLIED WARRANTY OF MERCHANTABILITY, FITNESS FOR A PARTICULAR PURPOSE OR NON-INFRINGEMENT, ARE DISCLAIMED, EXCEPT TO THE EXTENT THAT SUCH DISCLAIMERS ARE HELD TO BE LEGALLY INVALID. SYMANTEC CORPORATION SHALL NOT BE LIABLE FOR INCIDENTAL OR CONSEQUENTIAL DAMAGES IN CONNECTION WITH THE FURNISHING, PERFORMANCE, OR USE OF THIS DOCUMENTATION. THE INFORMATION CONTAINED IN THIS DOCUMENTATION IS SUBJECT TO CHANGE WITHOUT NOTICE.

The Licensed Software and Documentation are deemed to be commercial computer software as defined in FAR 12.212 and subject to restricted rights as defined in FAR Section 52.227-19 "Commercial Computer Software - Restricted Rights" and DFARS 227.7202, "Rights in Commercial Computer Software or Commercial Computer Software Documentation", as applicable, and any successor regulations, whether delivered by Symantec as on premises or hosted services. Any use, modification, reproduction release, performance, display or disclosure of the Licensed Software and Documentation by the U.S. Government shall be solely in accordance with the terms of this Agreement.

Symantec Corporation 350 Ellis Street Mountain View, CA 94043

<http://www.symantec.com>

## Technical Support

<span id="page-3-0"></span>Symantec Technical Support maintains support centers globally. Technical Support's primary role is to respond to specific queries about product features and functionality. The Technical Support group also creates content for our online Knowledge Base. The Technical Support group works collaboratively with the other functional areas within Symantec to answer your questions in a timely fashion. For example, the Technical Support group works with Product Engineering and Symantec Security Response to provide alerting services and virus definition updates.

Symantec's support offerings include the following:

- A range of support options that give you the flexibility to select the right amount of service for any size organization
- Telephone and/or Web-based support that provides rapid response and up-to-the-minute information
- Upgrade assurance that delivers software upgrades
- Global support purchased on a regional business hours or 24 hours a day, 7 days a week basis
- Premium service offerings that include Account Management Services

For information about Symantec's support offerings, you can visit our website at the following URL:

#### [www.symantec.com/business/support/index.jsp](http://www.symantec.com/business/support/index.jsp)

All support services will be delivered in accordance with your support agreement and the then-current enterprise technical support policy.

#### Contacting Technical Support

Customers with a current support agreement may access Technical Support information at the following URL:

#### [www.symantec.com/business/support/contact\\_techsupp\\_static.jsp](http://www.symantec.com/business/support/contact_techsupp_static.jsp)

Before contacting Technical Support, make sure you have satisfied the system requirements that are listed in your product documentation. Also, you should be at the computer on which the problem occurred, in case it is necessary to replicate the problem.

When you contact Technical Support, please have the following information available:

- Product release level
- Hardware information
- Available memory, disk space, and NIC information
- Operating system
- Version and patch level
- Network topology
- Router, gateway, and IP address information
- Problem description:
	- Error messages and log files
	- Troubleshooting that was performed before contacting Symantec
	- Recent software configuration changes and network changes

#### Licensing and registration

If your Symantec product requires registration or a license key, access our technical support Web page at the following URL:

[www.symantec.com/business/support/](http://www.symantec.com/business/support/)

#### Customer service

Customer service information is available at the following URL:

[www.symantec.com/business/support/](http://www.symantec.com/business/support/)

Customer Service is available to assist with non-technical questions, such as the following types of issues:

- Questions regarding product licensing or serialization
- Product registration updates, such as address or name changes
- General product information (features, language availability, local dealers)
- Latest information about product updates and upgrades
- Information about upgrade assurance and support contracts
- Information about the Symantec Buying Programs
- Advice about Symantec's technical support options
- Nontechnical presales questions
- Issues that are related to CD-ROMs or manuals

#### Support agreement resources

If you want to contact Symantec regarding an existing support agreement, please contact the support agreement administration team for your region as follows:

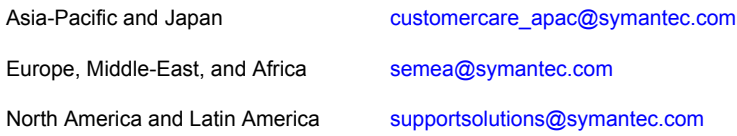

#### About Symantec Connect

Symantec Connect is the peer-to-peer technical community site for Symantec's enterprise customers. Participants can connect and share information with other product users, including creating forum posts, articles, videos, downloads, blogs and suggesting ideas, as well as interact with Symantec product teams and Technical Support. Content is rated by the community, and members receive reward points for their contributions.

<http://www.symantec.com/connect/storage-management>

#### Documentation

Product guides are available on the media in PDF format. Make sure that you are using the current version of the documentation. The document version appears on page 2 of each guide. The latest product documentation is available on the Symantec website.

#### <https://sort.symantec.com/documents>

Your feedback on product documentation is important to us. Send suggestions for improvements and reports on errors or omissions. Include the title and document version (located on the second page), and chapter and section titles of the text on which you are reporting. Send feedback to:

#### [doc\\_feedback@symantec.com](mailto:doc_feedback@symantec.com)

For information regarding the latest HOWTO articles, documentation updates, or to ask a question regarding product documentation, visit the Storage and Clustering Documentation forum on Symantec Connect.

[https://www-secure.symantec.com/connect/storage-management/](https://www-secure.symantec.com/connect/storage-management/forums/storage-and-clustering-documentation) [forums/storage-and-clustering-documentation](https://www-secure.symantec.com/connect/storage-management/forums/storage-and-clustering-documentation)

## **Contents**

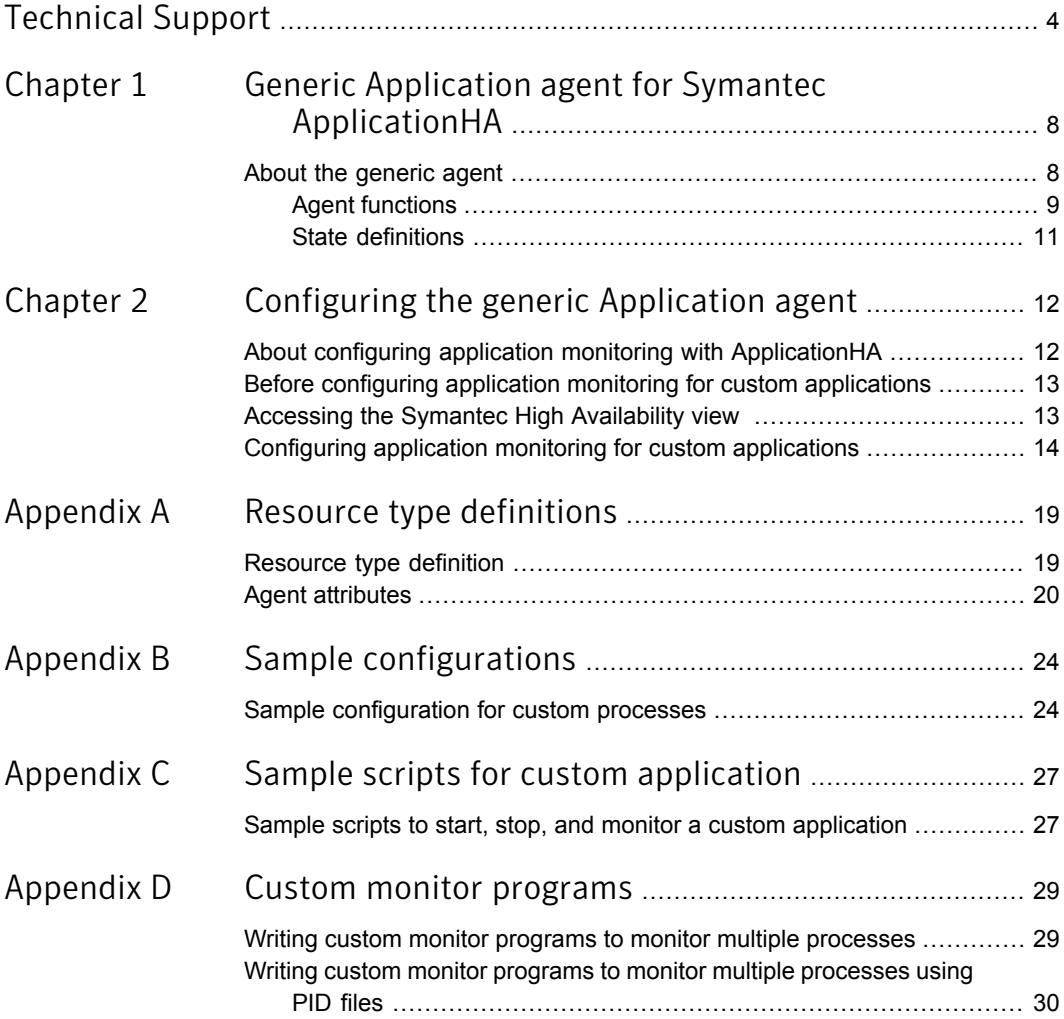

## Chapter

# <span id="page-7-0"></span>Generic Application agent for Symantec ApplicationHA

<span id="page-7-1"></span>This chapter includes the following topics:

About the [generic](#page-7-1) agent

### About the generic agent

The generic agent brings the custom applications online, takes them offline, and monitors their status. Use it to specify different executables for the online, offline, and monitor routines for different programs. The executables must exist locally on the managed LPAR. You can use this agent to provide high availability for applications that are not by default supported by ApplicationHA.

For the list of supported applications, see *Symantec ApplicationHA Installation Guide*.

An application runs in the default context of root.

You can monitor the application in the following ways:

- Use the monitor program
- Specify a list of processes
- Specify a list of process ID files
- Any combination of the above

Note:ApplicationHA Custom Application wizard configures only the monitor program. For more details on how to specify the list of processes or process ID files: See "Writing custom monitor programs to monitor multiple [processes](#page-29-0) using PID files" on page 30.

## Agent functions

<span id="page-8-0"></span>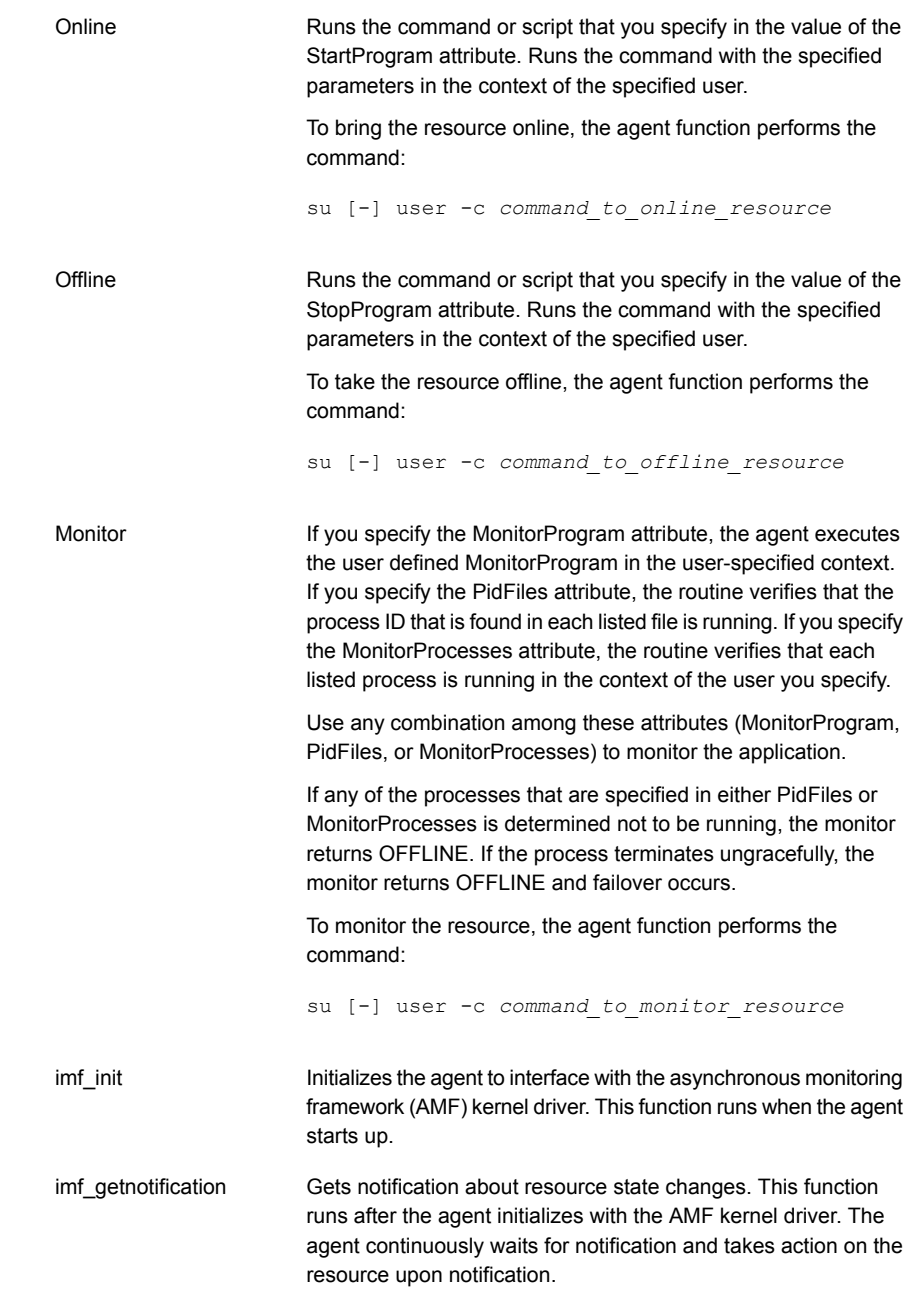

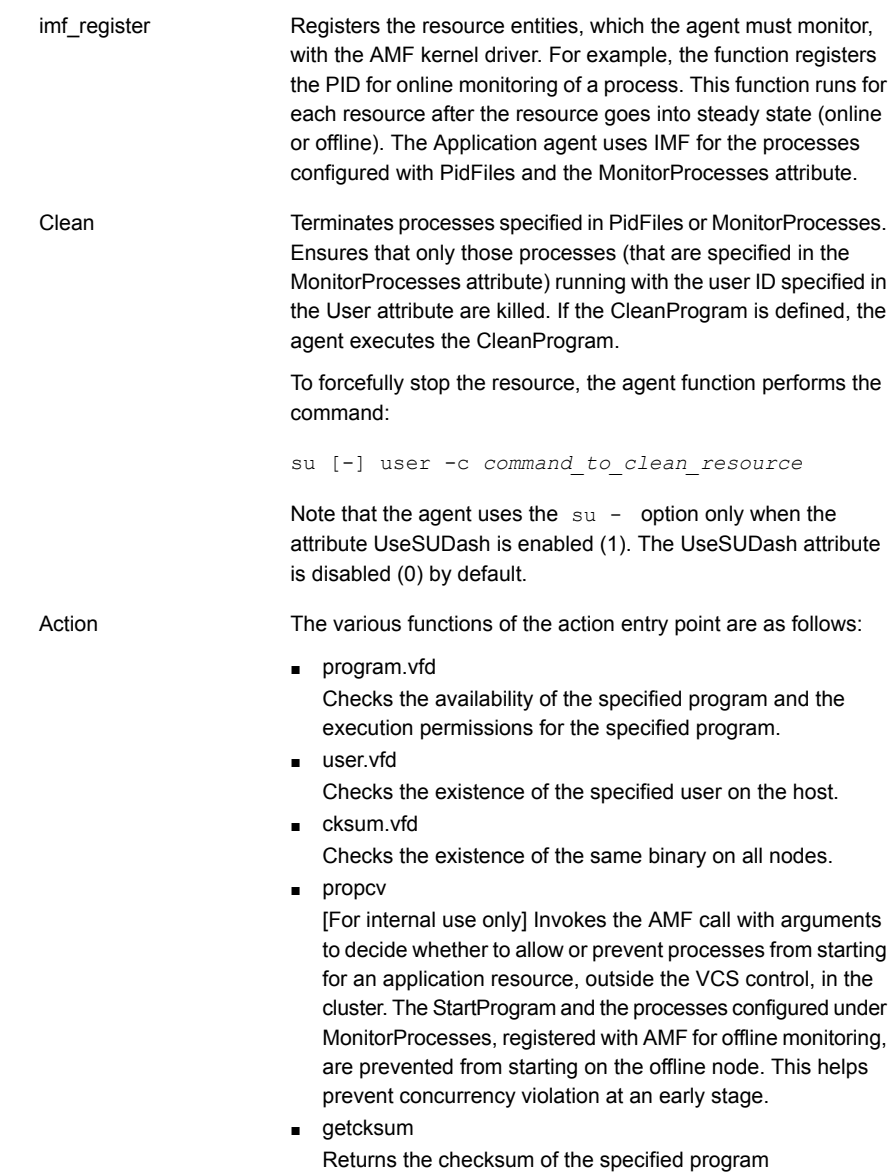

For all agent functions on AIX: If the User attribute is set to a non-root user, the agent checks if this non-root user has any home directory that exists and is accessible. If this non-root user has a home directory and is accessible, then it does the command: su - user -c *command*. If this non-root user does not have a home <span id="page-10-0"></span>directory or the home directory is unaccessible, then it uses the command: su user -c *command*.

### State definitions

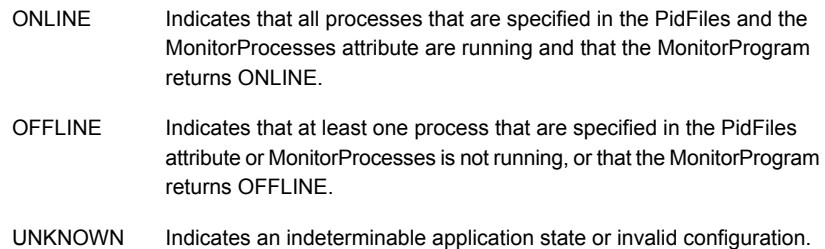

## Chapter

<span id="page-11-0"></span>Configuring the generic Application agent

This chapter includes the following topics:

- About configuring application monitoring with [ApplicationHA](#page-11-1)
- Before configuring application monitoring for custom [applications](#page-12-0)
- <span id="page-11-1"></span>Accessing the Symantec High [Availability](#page-12-1) view
- Configuring application monitoring for custom [applications](#page-13-0)

## About configuring application monitoring with ApplicationHA

This chapter describes the steps to configure application monitoring with ApplicationHA in a virtualization environment.

Consider the following points before you proceed:

- You configure an application for monitoring on a managed LPAR using the Symantec ApplicationHA Configuration Wizard.
- The Symantec ApplicationHA Configuration Wizard is launched when you click **Configure Application Monitoring** in the Symantec High Availability view of the Veritas Operations Manager (VOM) Management Server console.
- In this release, the wizard allows you to configure monitoring for only one application per managed LPAR.

To configure another application using the wizard, you must first unconfigure the existing application monitoring.

- After you have configured monitoring for an application using the wizard, you can configure monitoring for other applications residing in the same managed LPAR, using Symantec Cluster Server (VCS) commands. For more information read the following technote: <http://www.symantec.com/docs/TECH159846>
- After configuring custom applications for monitoring, if you create another instance of the application, these new components are not monitored as part of the existing configuration.

<span id="page-12-0"></span>In such a case, you must first unconfigure the existing configuration and then reconfigure the application using the wizard. You can then select all the instances for monitoring.

## Before configuring application monitoring for custom applications

Ensure that you complete the following tasks before configuring application monitoring for custom applications on a managed LPAR:

- Install Veritas Operations Manager (VOM) Management Server. For more information on working with VOM, see the *Symantec ApplicationHA User's Guide*. For information on accessing the Symantec High Availability view: See ["Accessing](#page-12-1) the Symantec High Availability view " on page 13.
- Install Application HA guest components on the managed LPAR that you need to monitor.
- Assign ApplicationHA Configure Application Monitoring (Admin) privileges to the logged-on user on the managed LPAR where you want to configure application monitoring.
- Install the application and the associated components that you wish to monitor on the managed LPAR.
- <span id="page-12-1"></span>■ If you have configured a firewall, ensure that your firewall settings allow access to ports used by ApplicationHA installer, wizards, and services. Refer to the *Symantec ApplicationHA Installation Guide* for a list of ports and services used.

## Accessing the Symantec High Availability view

To administer an application on a managed LPAR that is running in the IBM PowerVM environment, you must access the Symantec High Availability view of the Veritas Operations Manager (VOM) Management Server console.

From the Symantec High Availability view, you can perform administrative actions such as:

- Start an application
- Stop an application
- Configure application monitoring
- Unconfigure application monitoring
- Enable application heartbeat
- Disable application heartbeat
- Enter maintenance mode
- Exit maintenance mode

#### To access the Symantec High Availability view

- 1 Log on to the VOM Management Server console.
- 2 Select the Server perspective and expand Manage in the left pane.
- 3 Expand the Organization, or Uncategorized Hosts to navigate to the managed LPAR.
- <span id="page-13-0"></span>4 Right-click the required managed LPAR, and then click **Manage ApplicationHA**. The Symantec High Availability view appears.

## Configuring application monitoring for custom applications

Perform the following steps to configure monitoring for custom applications on a managed LPAR.

To configure application monitoring for custom applications

1 In the Symantec High Availability view of the Veritas Operations Manager Management Server Console, click **Configure Application Monitoring**.

This launches the Symantec ApplicationHA Configuration Wizard.

2 Review the information on the Welcome screen and then click **Next**.

The wizard lists all the supported applications for the system.

3 Select **Custom Application**, and then click **Next**.

The Program Selection screen appears.

<span id="page-14-0"></span>4 To specify the application components to monitor, click **Add Component**.

The **Application Component Parameters** dialog box appears.

5 Specify the names of the program scripts and the user name by using which the application must be administered.

Note: The wizard automatically populates the **Display Name** for the specified component. You can, however, edit the information in this field. Also, ensure that you specify a user with valid credentials and adequate privileges on the managed LPAR (guest) where you configure the generic agent. Else, application monitoring may fail.

<span id="page-14-2"></span><span id="page-14-1"></span>6 Click **OK**.

The specified component appears on the Program Selection screen.

7 To specify more application components for monitoring, repeat step [4](#page-14-0) to step [6](#page-14-1). Else, click **Next**.

The Define Start Stop Order screen appears. The screen lists the previously selected components.

8 In the Parent Component list, click a component.

The other components you specified in steps [4](#page-14-0) to [7](#page-14-2) appear in the Components list.

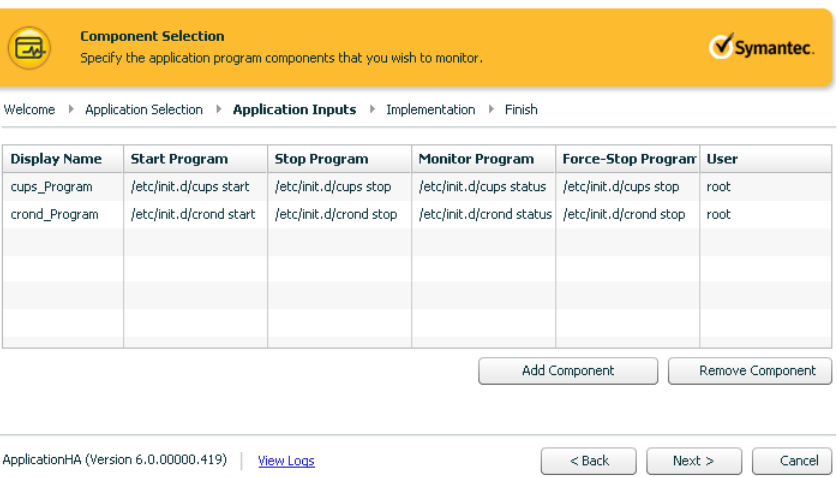

9 To set up dependency with the specified parent component, in the Components list, click a component. Repeat this step for all parent components.

#### 10 Click **Configure**.

The wizard performs the application monitoring configuration tasks. The ApplicationHA Configuration screen displays the status of each task.

After all the tasks are complete, click **Next**.

Note: If the configuration tasks fail, click **Diagnostic information**to check the details of the failure.

You then have to run the wizard again to configure the application monitoring.

11 Click **Finish** to complete the wizard.

This completes the application monitoring configuration. See ["Sample](#page-23-1) [configuration](#page-23-1) for custom processes" on page 24.

12 To view the status of the configured application on a managed LPAR, on the Veritas Operations Manager Management Server console, right-click the appropriate managed LPAR and then click **Manage ApplicationHA**.

The Symantec High Availability view appears.

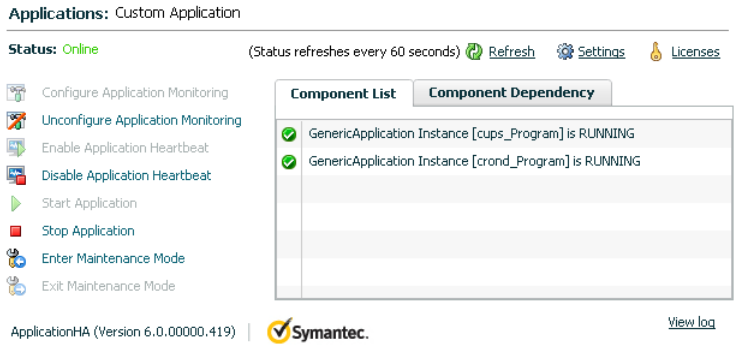

By default, the Component List tab appears. The tab lists each component of the configured application and the status description of each component.

For more information on viewing and administering applications through Veritas Operations Manager, see the *Symantec ApplicationHA User's Guide*.

13 To view component dependency for the monitored application, click the **Component Dependency** tab.

The component dependency graph appears.

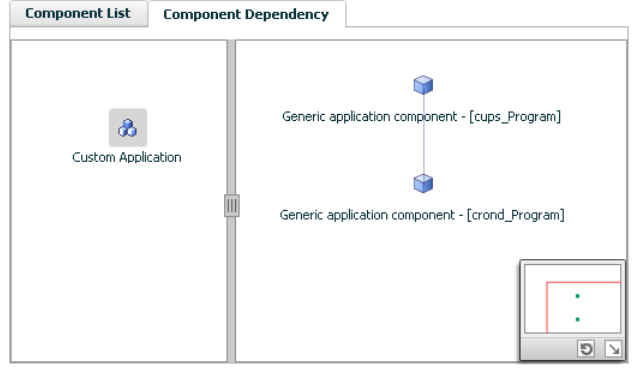

The graph illustrates the dependencies between a selected component group (an application or a group of inter-related components) and its components for the configured application. The left pane displays component groups and/or configured applications. The right pane displays components of the selected component group or application.

For more information on viewing component dependency for any configured application, see the *Symantec ApplicationHA User's Guide*.

## **Appendix**

# <span id="page-18-0"></span>Resource type definitions

This appendix includes the following topics:

- <span id="page-18-1"></span>■ [Resource](#page-18-1) type definition
- Agent [attributes](#page-19-0)

### Resource type definition

```
type Application (
        static keylist SupportedActions = \{ "program.vfd",
        "user.vfd", "cksum.vfd", getcksum, propcv }
        static str ArgList[] = { User, StartProgram, StopProgram,
        CleanProgram, MonitorProgram, PidFiles, MonitorProcesses,
        EnvFile, UseSUDash, State, IState }
        static int ContainerOpts\}) = \{ RunInContainer=1, PassCInfo=0 \}static int IMF\ = { Mode = 3, MonitorFreq = 1,
        RegisterRetryLimit = 3}
        static str IMFRegList[] = { MonitorProcesses, User, PidFiles,
        MonitorProgram, StartProgram, LevelTwoMonitorFreq }
        static int LevelTwoMonitorFreq = 1
        str User = "root"
        str StartProgram
        str StopProgram
        str CleanProgram
        str MonitorProgram
        str PidFiles[]
        str MonitorProcesses[]
        str EnvFile
        boolean UseSUDash = 0
```
## Agent attributes

<span id="page-19-0"></span>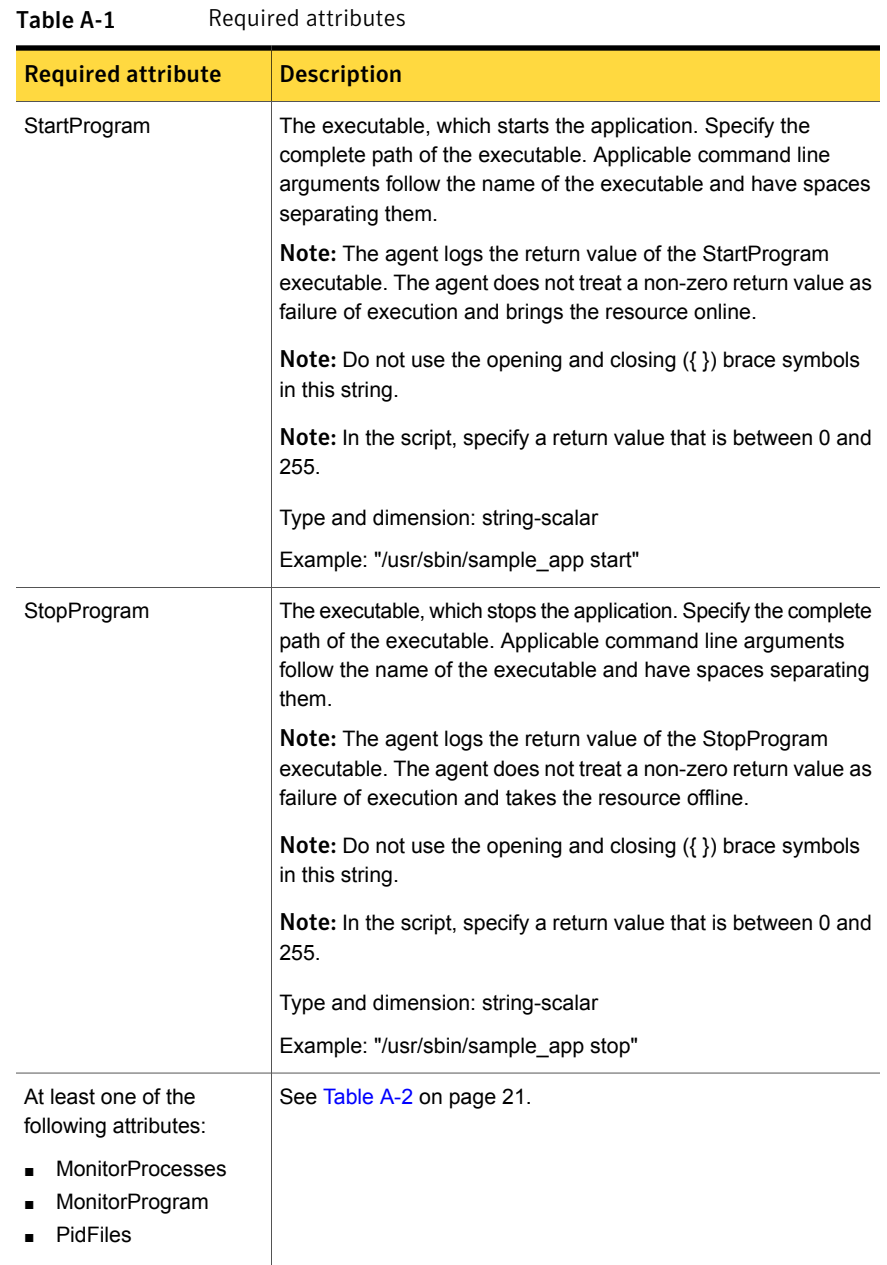

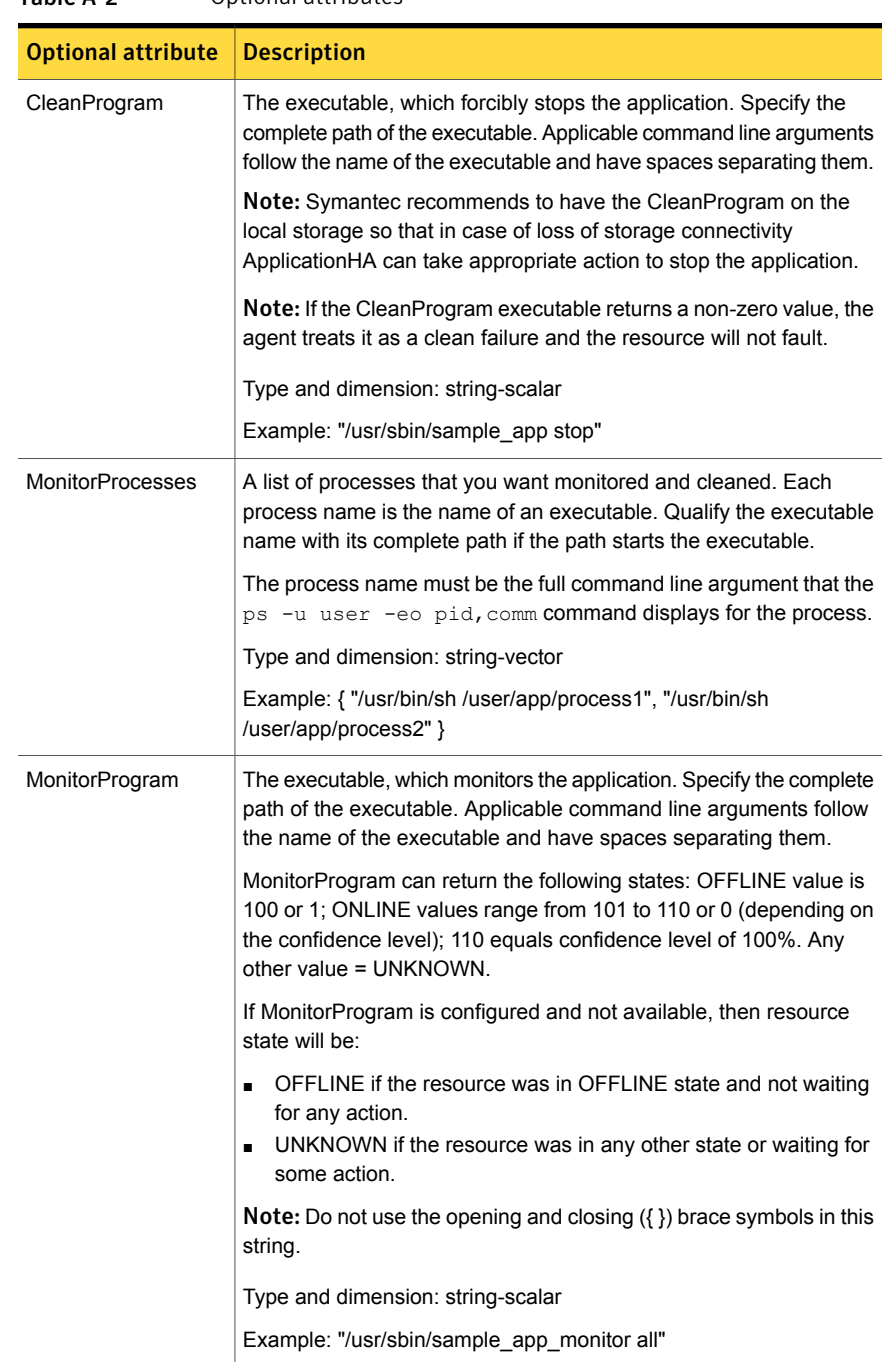

#### <span id="page-20-0"></span>Table A-2 Optional attributes

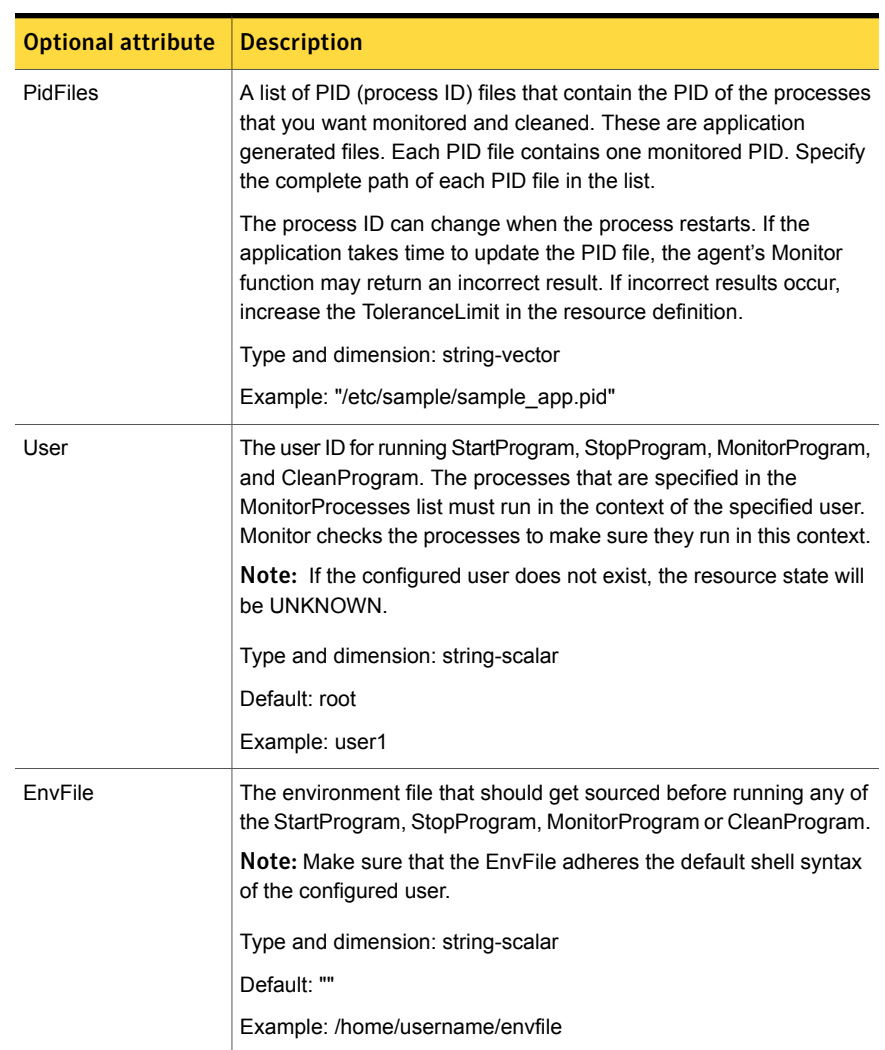

#### Table A-2 Optional attributes *(continued)*

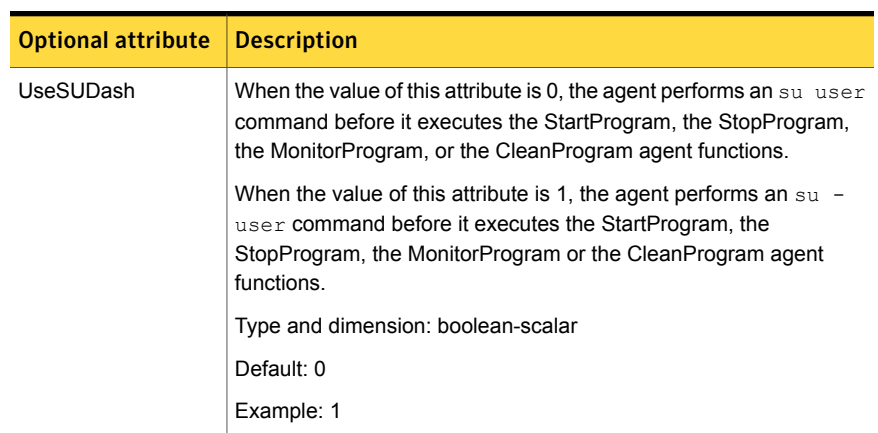

#### Table A-2 Optional attributes *(continued)*

## Appendix

# <span id="page-23-0"></span>Sample configurations

<span id="page-23-1"></span>This appendix includes the following topics:

Sample [configuration](#page-23-1) for custom processes

## Sample configuration for custom processes

This section describes steps to configure custom processes for high availability by using Symantec ApplicationHA.

Let us assume the following:

- The sample custom application component, HttpServer, can be started, stopped, forcibly stopped, and monitored by using appropriate options of the following scripts, respectively: /usr/local/apache2/bin/httpd start, /usr/local/apache2/bin/httpd stop,/usr/local/apache2/bin/httpd stop, and /usr/local/apache2/bin/monitor\_httpd. The monitor\_httpdScript is written to comply with the MonitorProgram attribute of custom applications.
- The sample custom application component, MyComponent1, can be started, stopped, forcibly stopped, and monitored by using the following scripts, respectively: startMyComponent1, stopMyComponent1, forcestopMyComponent1, and monitorMyComponent1. The monitorMyComponent1 script is written to comply with the MonitorProgram attribute of custom applications.

See "Agent [attributes"](#page-19-0) on page 20.

To configure application monitoring for an init process

- 1 In the Symantec High Availability view of the Veritas Operations Manager Management Server console, click **Configure Application Monitoring**. This launches the Symantec ApplicationHA Configuration Wizard.
- 2 Review the information on the Welcome screen and then click **Next**.

The wizard lists all the supported applications for the system.

3 Select **Custom Application**, and then click **Next**.

The Program Selection screen appears.

<span id="page-24-0"></span>4 To specify the httpd application details to monitor, click **Add Component**.

The **Application Component Parameters** dialog box appears.

Note: init processes such as httpd, do not require special monitor scripts. ApplicationHA uses the status option of the init script for monitoring. However you can also use your own program scripts to monitor such processes.

5 Enter the following values in the respective fields and then click **OK**:

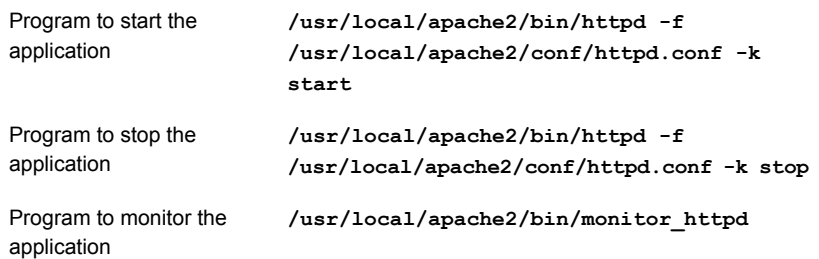

- 6 To specify the application components to monitor, click **Add Component**.
	- The Application Component Parameters dialog box appears.
- 7 Enter the following values in the respective fields:

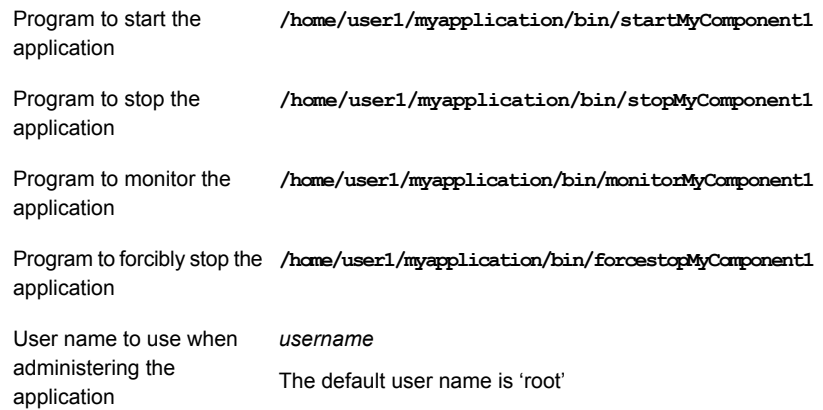

<span id="page-25-0"></span>8 Click **OK**.

The specified component appears on the Program Selection screen.

9 If you want to specify more application components for monitoring, repeat step [4](#page-24-0) to step [8.](#page-25-0)

If you want to define the relationship between httpd and MyApplication components, click **Next**. The Define Start Stop Order screen appears. The screen lists the previously selected components.

- 10 To bring the httpd program online first and then the MyApplication program, in the Parent Component list, click on startMyComponent1\_Program.
- 11 In the Component list, click to check httpd\_Program and then click **Configure**.

The wizard performs the application monitoring configuration tasks. The ApplicationHA Configuration screen displays the status of each task. After all the tasks are complete, click **Next**.

12 Click **Finish** to complete the wizard. This completes the application monitoring configuration.

## Appendix

# <span id="page-26-0"></span>Sample scripts for custom application

<span id="page-26-1"></span>This appendix includes the following topics:

Sample scripts to start, stop, and monitor a custom [application](#page-26-1)

### Sample scripts to start, stop, and monitor a custom application

You can write your own scripts for the generic agent to bring a custom application online, take the custom application offline, and monitor the custom application's status. You can also modify the following sample scripts and use them, to start, stop, and monitor the custom application.

Sample script to start a custom application:

```
#!/bin/sh
touch /tmp/sampleapp # add any steps, if required
exit 0
```
You can modify the sample start script to suit the custom application requirements. If you save the start script with the name startsampleapp, then to bring the custom application online, the agent function runs the following command:

**su - root -c /root/customapp/startsampleapp**

Sample script to stop a custom application:

```
#!/bin/sh
rm -f /tmp/sampleapp # add any steps, if required
exit 0
```
You can modify the sample stop script to suit the custom application requirements. If you save the stop script with the name stopsampleapp, then to bring down the custom application, the agent function runs the following command:

**su - root -c /root/customapp/stopsampleapp**

Note: The value of the return code for the start and stop scripts must be 0. No other return codes are supported.

■ Sample script to monitor a custom application:

```
#!/bin/sh
APPLICATION_IS_ONLINE=110
APPLICATION_IS_OFFLINE=100
if [ -f /tmp/sampleapp ] ; then # add any steps, if required
        exit $APPLICATION_IS_ONLINE
else
       exit $APPLICATION IS OFFLINE
fi
```
If you save the monitor script with the name monitorsampleapp, then to monitor the custom application, the agent function runs the following command:

```
su - root -c/root/customapp/monitorsampleapp
```
## Appendix

# <span id="page-28-0"></span>Custom monitor programs

This appendix includes the following topics:

- <span id="page-28-1"></span>■ Writing custom monitor programs to monitor multiple [processes](#page-28-1)
- Writing custom monitor programs to monitor multiple [processes](#page-29-0) using PID files

## Writing custom monitor programs to monitor multiple processes

The **Custom Application** option of the Application Monitoring Configuration Wizard does not allow you to monitor multiple processes. Perform the following steps to write a monitor program that can be used to monitor multiple processes using ApplicationHA.

To write a custom monitor program with process path names

1 Verify if each process is running by executing the following command:

ps -ef | grep *ProcessName*

2 If all the processes are running, exit the monitor program with 110 as the return code.

If any of the processes is not running, exit the monitor program with 100 as the return code.

- 3 Save this process in a shell script and assign execute permissions to the script.
- 4 In the **Application Component Parameters** dialog box of the Application Monitoring Configuration Wizard, enter the absolute path of the script in the **Monitor Program** field followed by the list of processes to monitor.

### Writing custom monitor programs to monitor multiple processes using PID files

<span id="page-29-0"></span>The **Custom Application** option of the Application Monitoring Configuration Wizard does not allow you to monitor multiple processes by using PID files. Perform the following steps to write a monitor program that can be used to monitor multiple processes using PID files in ApplicationHA.

#### To write a custom monitor program with PID files

1 Verify if process specified in each PID file is running by executing the following command:

ps -ef | grep *ProcessID*

Here, *ProcessID* is the content of the PID file.

2 If all the processes are running, exit the monitor program with 110 as the return code.

If any of the processes is not running, exit the monitor program with 100 as the return code.

- 3 Save this process in a shell script and assign execute permissions to the script.
- 4 In the **Application Component Parameters** dialog box of the Application Monitoring Configuration Wizard, enter the absolute path of the script in the **Monitor Program** field followed by the list of PID files separated by a space.